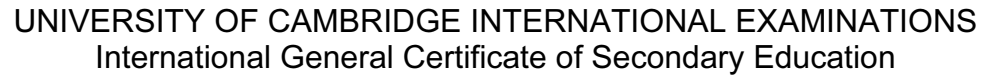

# INFORMATION TECHNOLOGY 0418/03

Paper 3: Practical Test

October/November 2005

2 hours 45 minutes

Additional Materials: Candidate Source Files

#### READ THESE INSTRUCTIONS FIRST

Make sure that your name, centre number and candidate number are printed on each page that you are asked to produce.

Carry out every instruction in each task.

 Tasks are numbered on the left hand side of the page, so that you can see what to do, step by step. On the right hand side of the page for each task, you will find a box which you can tick  $(\checkmark)$  when you have completed the task; this checklist will help you to track your progress through the assignment.

 Before each printout you should proof-read the document to make sure that you have followed all instructions carefully.

At the end of the assignment put all your printouts into the Assessment Record Folder.

This document consists of 6 printed pages.

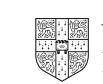

You work for an international company called Hothouse Design. You are going to help to plan an advertising campaign for a shop selling mobile phones.

### TASK A - COMMUNICATION

- $\checkmark$ 1 Send a message to design.h@ucles.org.uk which contains the subiect line STANDARD2005B and the text Please send the instructions. 1.2.1
- 2 Read the reply to your message and follow the instructions. The URL which you will need is http://www.hothouse-design.co.uk
- 3 Prepare to send a message to design.h@ucles.org.uk with the subject set to ICTCOREX and attach the file which you downloaded from the Hothouse website to your e-mail. 1.2.1 1.3.1

The message should say Here is the requested file.

Add your name to the end of the message.

4 Print a copy of this e-mail, showing clearly that the attachment is present. 11.1.1

Send the e-mail.

1.1.1 1.4.1 2.1.1 2.2.1 2.3.1

## TASK B – DOCUMENT PRODUCTION

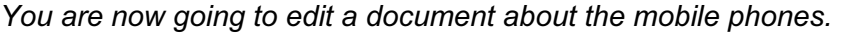

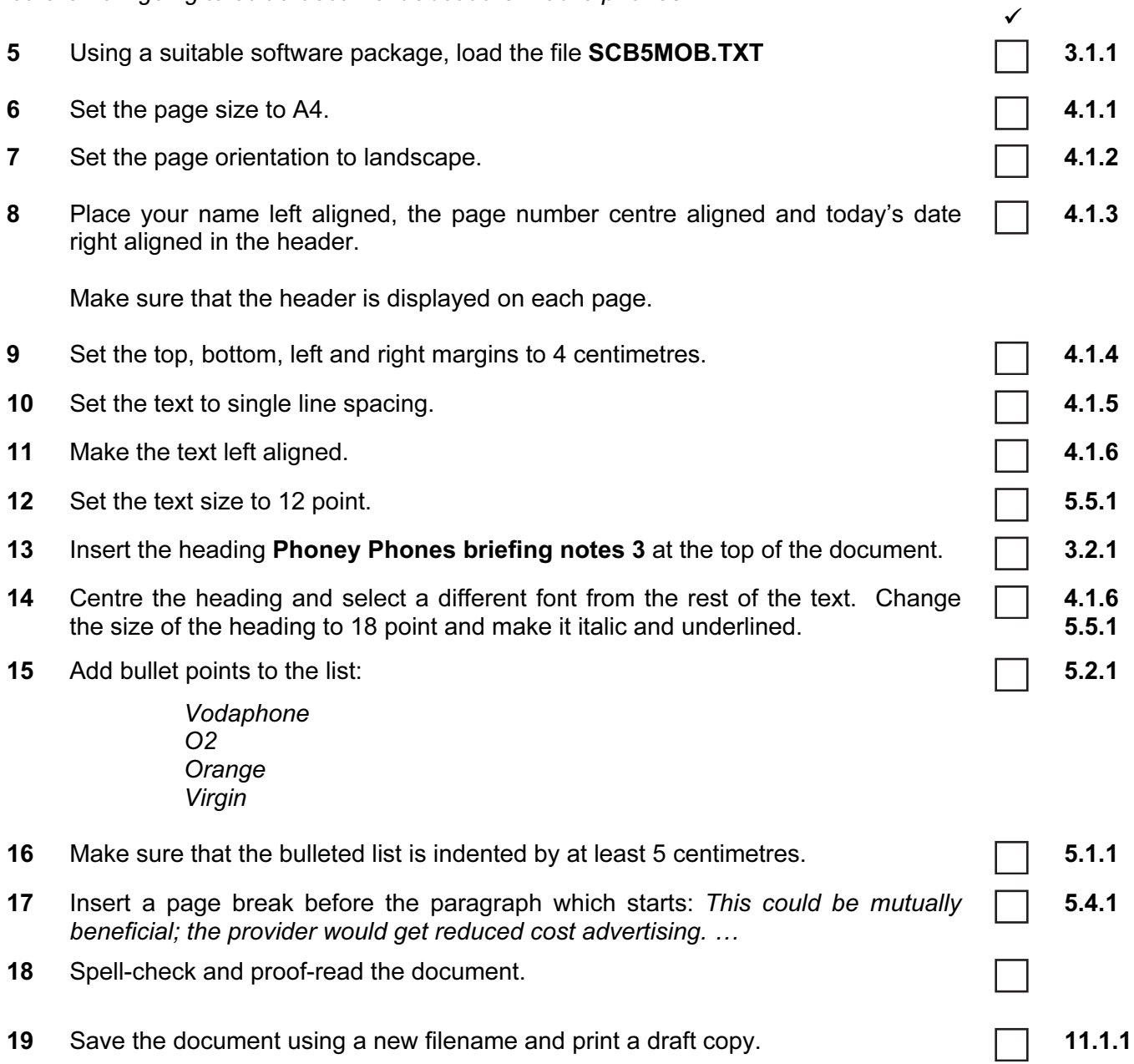

### TASK C – DATA MANIPULATION

You are now going to manipulate and extract some data. 

- 20 Using a suitable database package, import the file  $SCB5MOB.CSV$  6.1.1
- Insert the data for the following three records: **6.2.1** 6.2.1 21

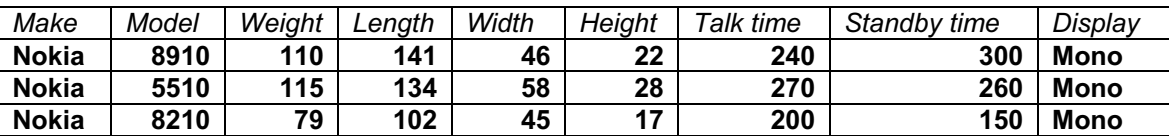

Check your data entry for errors.

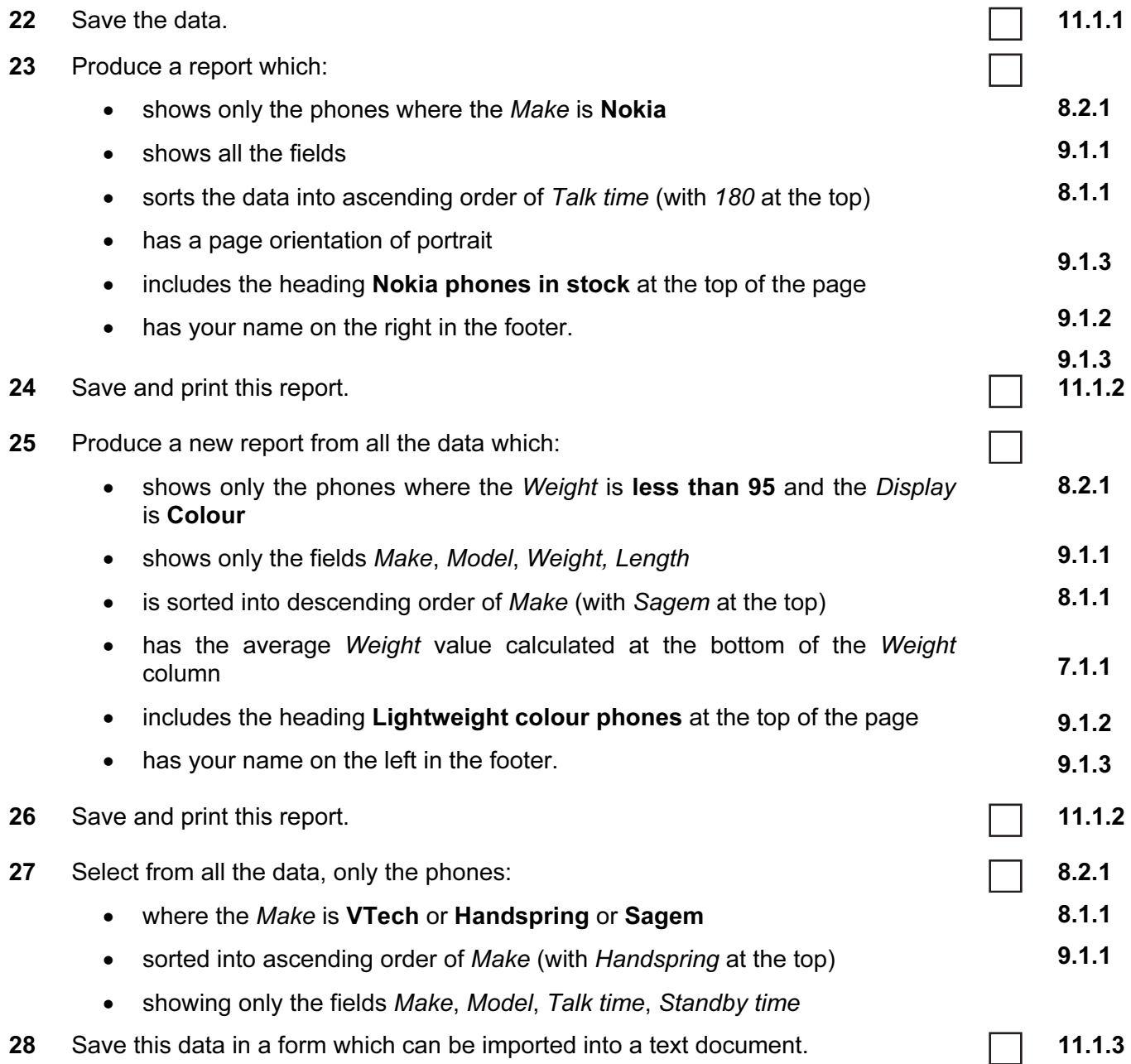

### TASK D - INTEGRATION

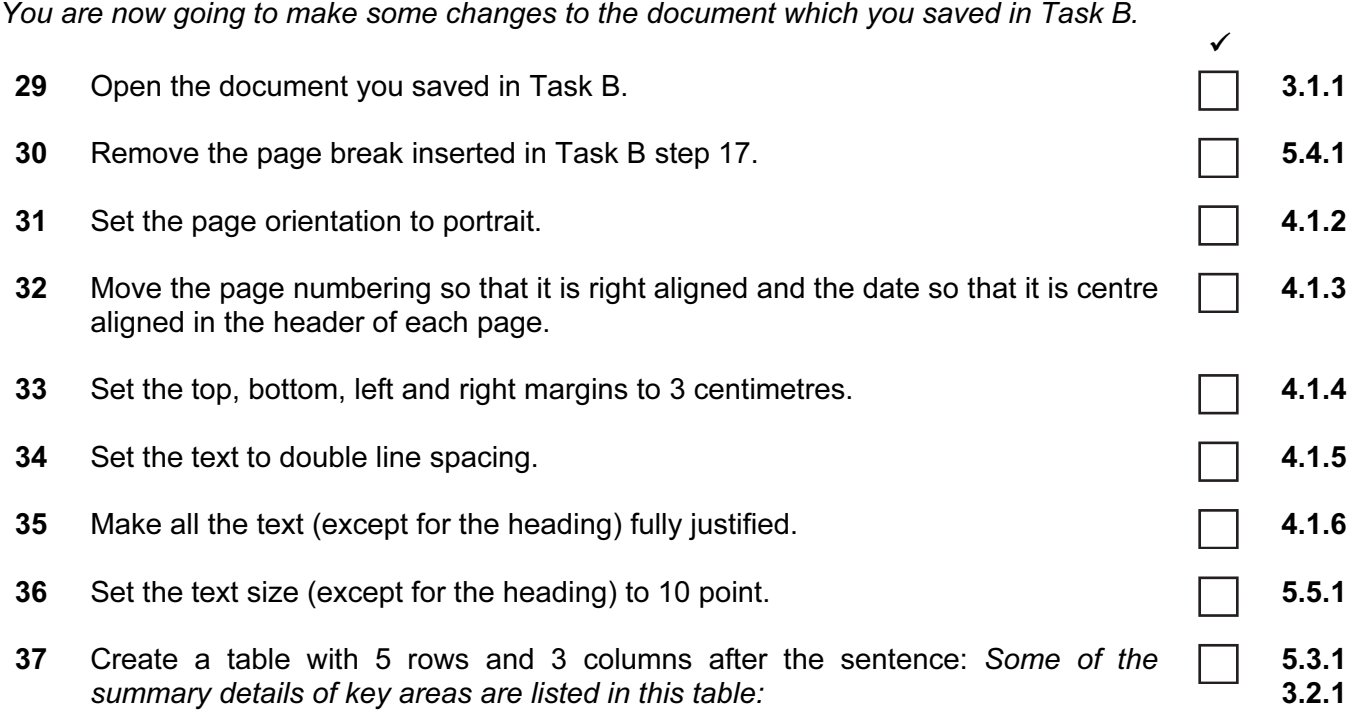

Enter the following data into this table:

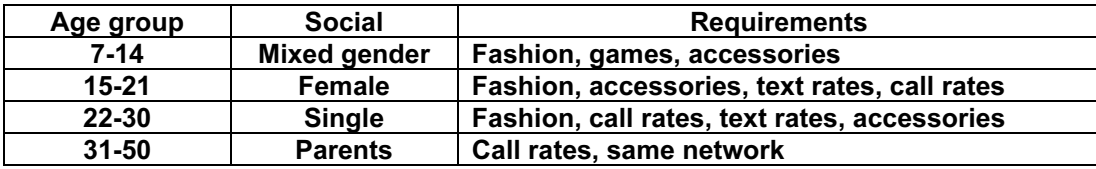

- 38 Import a graphic image showing a mobile phone (from clip art, scanner, digital camera or elsewhere), and place this in the bottom right corner of page 2.
- 39 Change the image so that:
	- it is re-sized to fill a quarter of the page
	- the text wraps around the image

It should look like this:

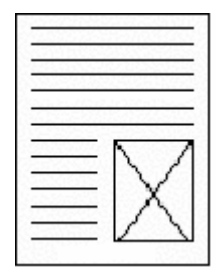

10.1.1

3.3.2

5

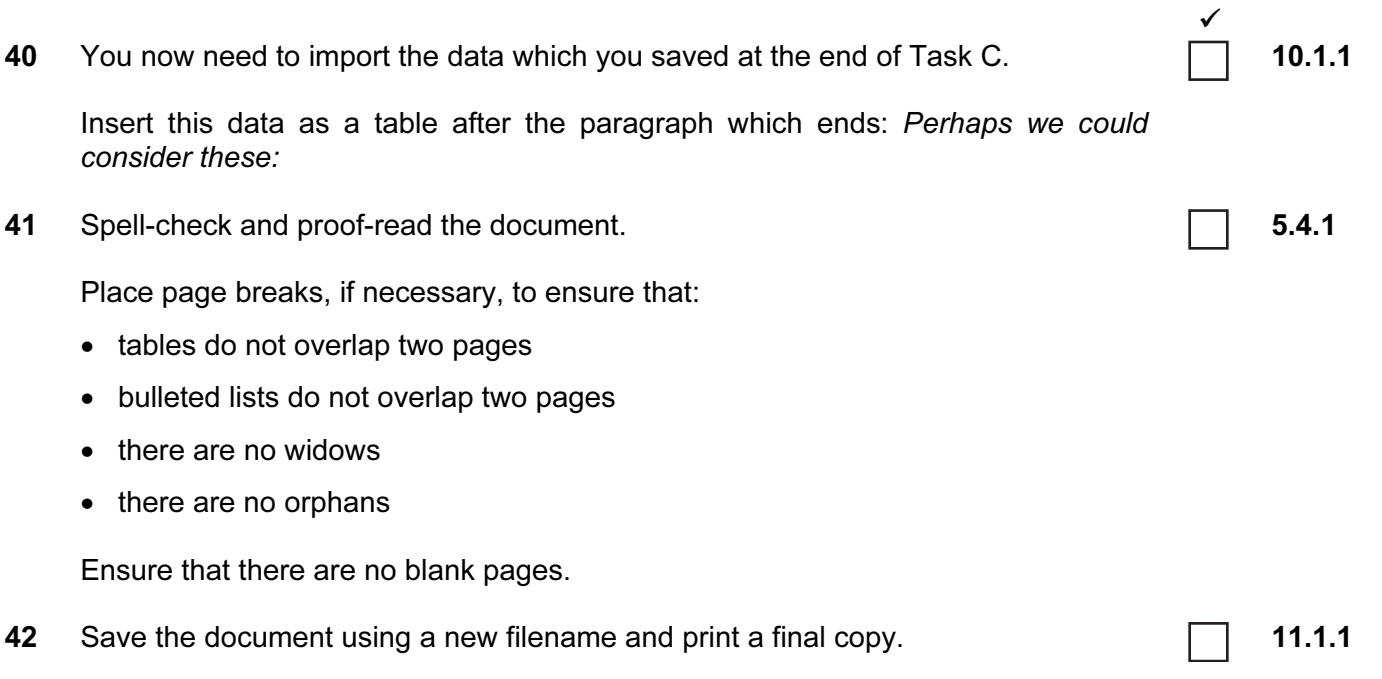

Permission to reproduce items where third-party owned material protected by copyright is included has been sought and cleared where possible. Every reasonable effort has been made by the publisher (UCLES) to trace copyright holders, but if any items requiring clearance have unwittingly been included, the publisher will be pleased to make amends at the earliest possible opportunity.

University of Cambridge International Examinations is part of the University of Cambridge Local Examinations Syndicate (UCLES), which is itself a department of the University of Cambridge.